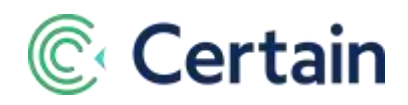

# **How to Configure Certain Check-In**

This document is a brief guide for the event planner, about configuring Certain Check-In and Certain Kiosk for an event.

This advanced feature of the Certain platform enables you to use a mobile device to check attendees in to your event as they arrive, or (with Certain Kiosk) to answer survey questions at the event.

Certain Check-In is not enabled in an account by default, but if you're interested in it after reading this document, please contact your Customer Success Manager (CSM).

*(Note:* There is a separate Certain Check-In "Quickstart" guide for users of the actual **Check-In** app itself – one each for the iOS, Android and Windows versions. These are available from within the Page Help for Certain, or the dedicated help for the Check-In app.)

# **Contents**

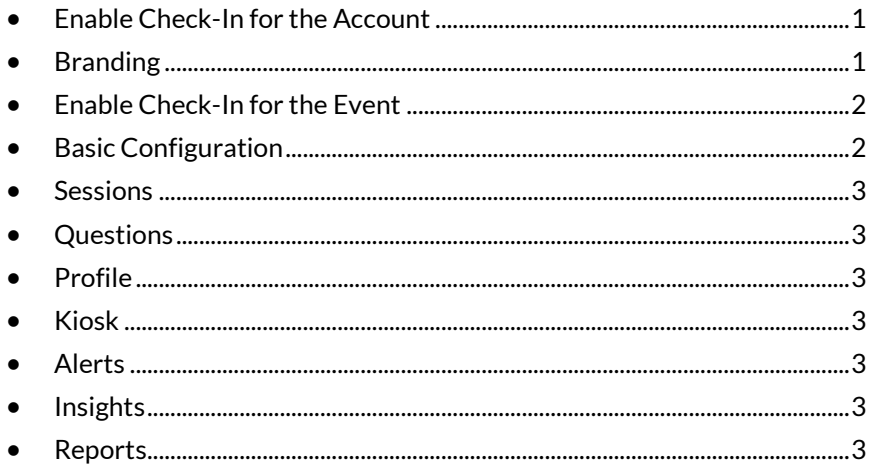

## <span id="page-0-0"></span>**Enable Check-In for the Account**

Certain enables Certain Check-In for the account.

An Account Administrator can enable it in a sub-account:

- 1. Go to  $\bullet$   $\bullet$  >  $\bullet$  Account Settings > Implementation > Products
- 2. Select "Certain Check-In"

# <span id="page-0-1"></span>**Branding**

An Account Administrator brands Check-In for the account.

- 1. Go to  $\bullet$   $\bullet$  >  $\bullet$  Account Settings > Implementation > Check-In Branding
- 2. Upload the **Account Logo** to be displayed at the top of the app's Home page.

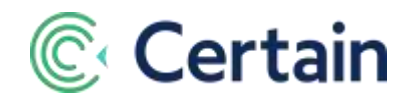

3. Set the color of the **Header/Footer Background**. (Text, such as the event name, is displayed in white, so ensure the background has sufficient contrast.)

## <span id="page-1-0"></span>**Enable Check-In for the Event**

In the event, go to Plan > Configure > Options, and select the Certain Check-In sub-module (of the Event module) under Options to Configure for the Event.

### <span id="page-1-1"></span>**Basic Configuration**

For all the event-level configuration options, go to Engage > **Check-In**. The first option is **Basic**.

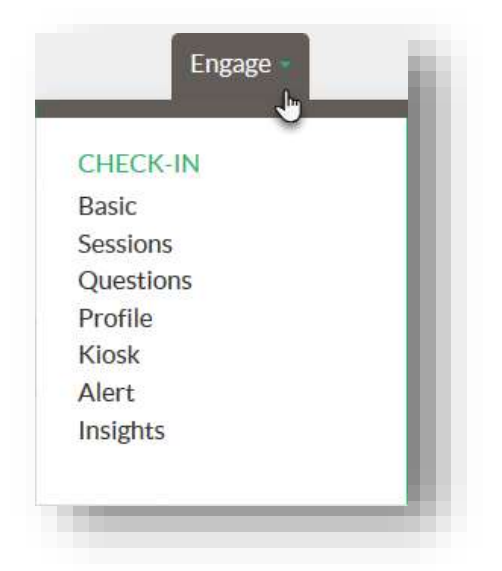

On the **Basic** page, select the attendee types, registration statuses and profile fields for the guest list.

The **Temporary Access Code** you see here is generated automatically. It's a temporary login ID to Certain Check-In for this event, for use by people you have authorized to use the app although they don't have a Certain user account. (Temporary on-site staff employed only at the event, for example.)

Provided you have already added at least one on-demand badge layout (on **Manage > Badges and Barcodes > On-Demand Badges**), you can choose to **Enable Badge Printing**. Each attendee's badge is then printed automatically when they check in.

If you choose to **Allow Walk-Ins**, attendees will be able to arrive at an event without having pre-registered for it, and be registered at the door using the Check-In app.

Once configured here, the event will be available for use in the Certain Check-In app, provided its event status is anything other than "Testing", and its End Date is not more than seven days ago.

The Guest List in the app always shows the attendee's **First Name** and **Last Name**. You can choose two additional fields, which by default are **Organization** and **Position**. For example, you might choose "City" and "State", or "Attendee Type" and "Country".

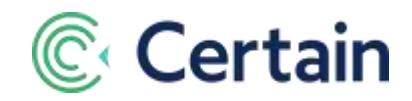

## <span id="page-2-0"></span>**Sessions**

If Speaker and Session Management is enabled for the event, go to Engage > **Check-In > Sessions**. If you set **Check-In Enabled for Sessions** to "*Yes*", you can then choose whether attendees may come to sessions without pre-registering for them. If so, you can then restrict that to selected sessions, or enable it for all nonfee sessions.

## <span id="page-2-1"></span>**Questions**

Go to Engage > **Check-In > Questions** to select up to ten custom profile and registration questions to ask during the check-in process.

#### <span id="page-2-2"></span>**Profile**

The Attendee Profile screen, shown when the app user taps a registration to see more detail, or when adding a new Attendee, always includes First Name, Last Name, and Email. (These fields and their sequence are not editable.)

To select additional profile fields to be shown (to a maximum of 15), go to Engage > **Check-In > Profile**.

### <span id="page-2-3"></span>**Kiosk**

If you will be using the Survey Mode available on Certain Kiosk for attendees to answer questions during the event, go to Engage > **Check-In > Kiosk**.

Set the toggle to **Yes**, and select the questions to ask. You can also customize the messages Kiosk users see.

#### <span id="page-2-4"></span>**Alerts**

You can receive SMS alerts when selected attendees, probably VIPs, check in. To configure this, go to Engage > **Check-In > Alert**, and step through the wizard to set up alerts for the attendees you select by filtering on **Organization** and **Attendee Type**.

Add the details of each contact to whom alerts should be sent, using their text-enabled phones.

#### <span id="page-2-5"></span>**Insights**

To see charts illustrating Check-In data as it is captured in real-time, go to Engage > **Check-In > Insights**.

You can change chart types, how they're displayed, resize them as required, drill down into reports showing the data, and even save the images for use elsewhere.

#### <span id="page-2-6"></span>**Reports**

A custom report of report type '**Check-Ins**' returns one row per registrant per check-in.

A '**Check-Ins Across Events'** consolidated report type does the same across *multiple* events.